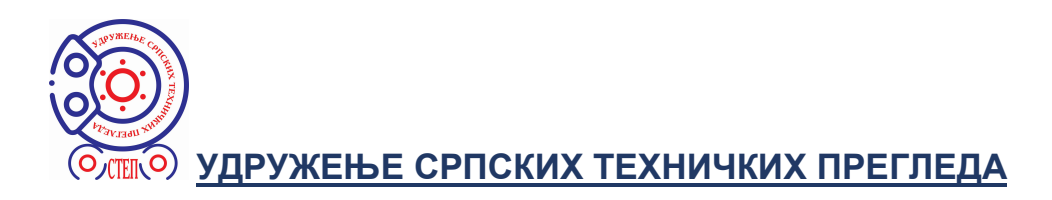

### УПУТСТВО

## за коришћење интернет стране на којој контролори могу извршити проверу познавања прописа о безбедности саобраћаја који се односе на техничке прегледе возила

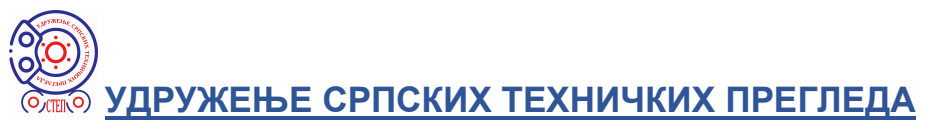

### Садржај

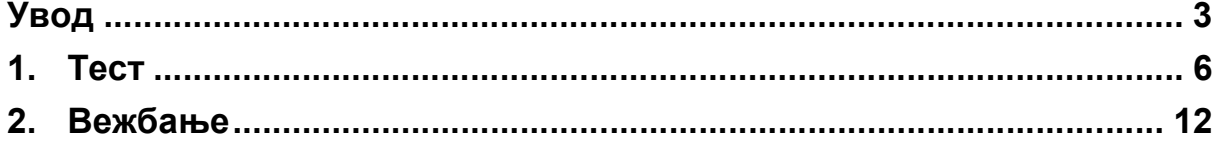

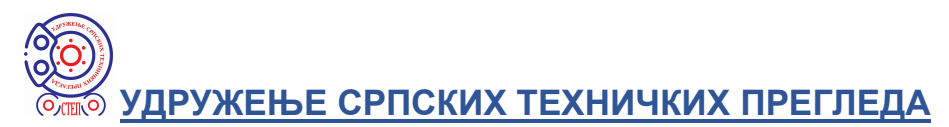

### Увод

Интернет страна за тестирање контролора за технички преглед возила налази се на сајту УДРУЖЕЊА СРПСКИХ ТЕХНИЧКИХ ПРЕГЛЕДА (СТЕП) чија је адреса:

https://udruzenjestep.rs/

(или на Google претраживачу унети кључне речи из назива СТЕП).

На интернет презентацији Удружења СТЕП активирате тастер који је на доњој слици уоквирен црвеним рамом, након чега се отвара мени са две ставке ТЕСТИРАЊЕ КОНТРОЛОРА и ФОТО-ГАЛЕРИЈА.

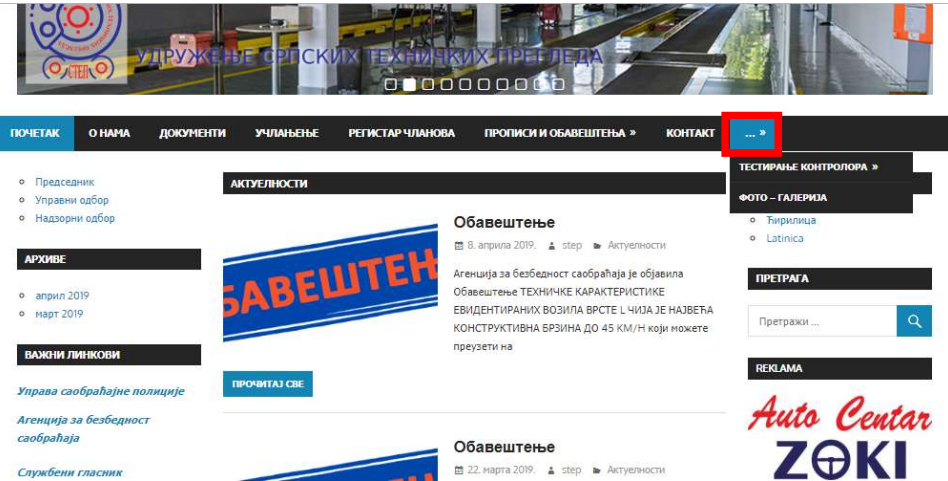

Активирате ставку ТЕСТИРАЊЕ КОНТРОЛОРА, која је на доњој слици уоквирена црвеним рамом.

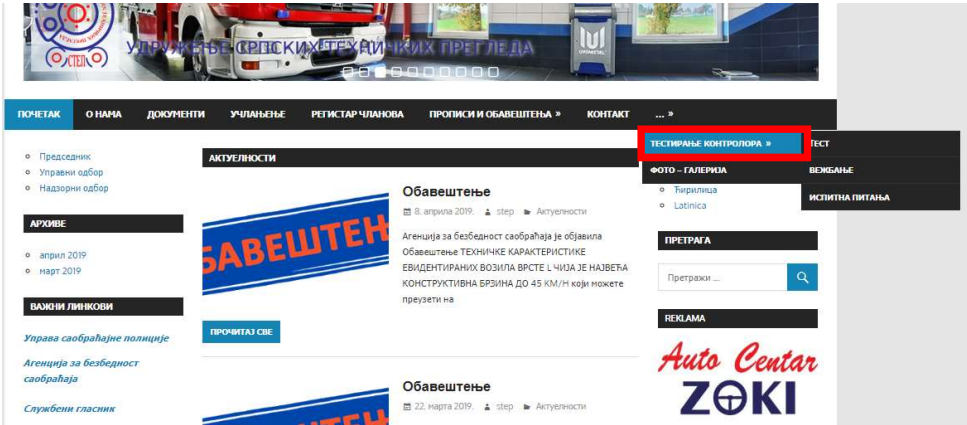

 Отвара се страна која је приказана на доњој слици и где је потребно унети лозинку у поље које је уоквирено црвеним рамом, а након тога активирати тастер УНЕСИ, који се налази са десне стране уоквиреног поља.

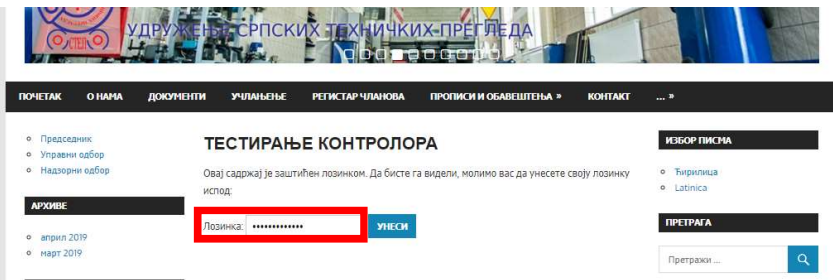

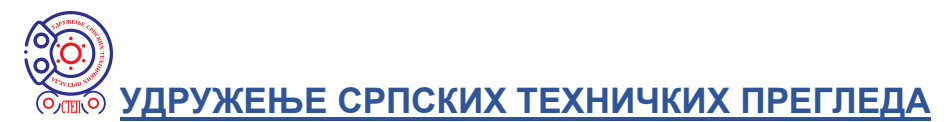

Отвара се страна са три под-опције: Испитна питања (МУП), Тест и Вежбање. Предлаже се да унос Лозинке (шифре) извршите тако што је копирате из добијеног мејла (маркирате шифру а затим на тастатури истовремено активирате тастер Ctrl и тастер C), па затим кликнете у поље за унос шифре и поставите копирану шифру (на тастатури истовремено активирате тастер Ctrl и тастер V).

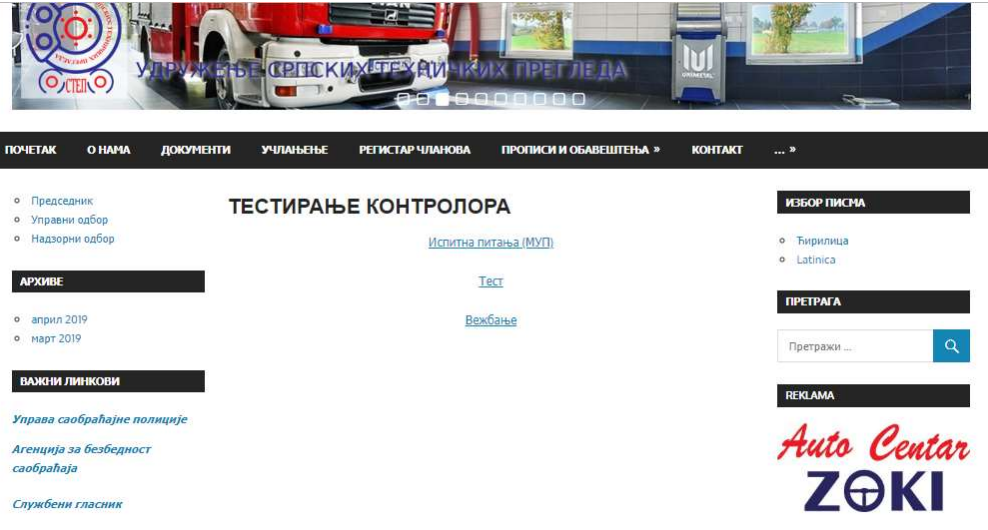

У под-опцији Испитна питања (МУП) налазе се тачни одговори на питања МУП и објашњења тачних одговора (ПДФ документ који можете преузети).

 Под-опција Тест омогућава проверу познавања прописа из области техничких прегледа возила. Када активирате ову под-опцију отвара се страна приказана на доњој слици где можете изабрати један од два типа теста: Возила до 3,5 тоне или Сва возила.

 Под-опција Вежбање на истоветан начин омогућава проверу познавања прописа из области техничких прегледа возила, с тим што можете одмах видети тачан одговор на питање. Када активирате ову под-опцију отвара се страна приказана на доњој слици где можете изабрати један од два типа теста: Возила до 3,5 тоне или Сва возила.

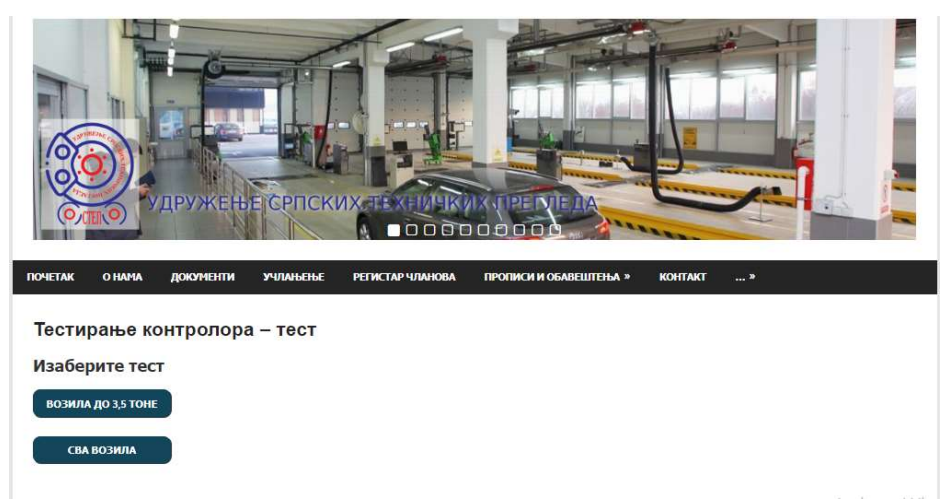

До било које од под-опција можете доћи брже на начин приказан на доњој слици:

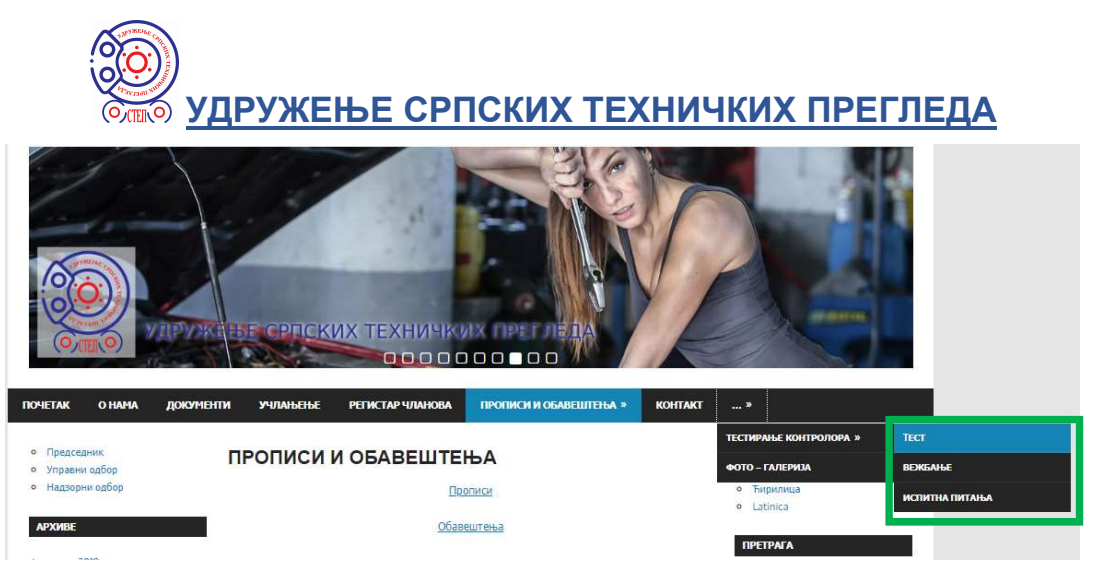

Након активирања тастер који је на првој слици уоквирен црвеним рамом, позиционирате се на ставку ТЕСТИРАЊЕ КОНТРОЛОРА, али је не активирате, након чега се појављују под-опције које су на горњој слици уоквирене зеленим рамом. Активирањем жељене ставке отвара се страна на којој можете унети шифру, што је описано тексту који следи.

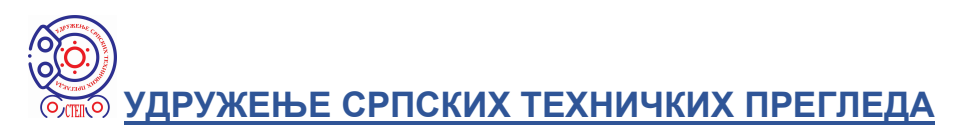

### 1. Тест

Активирањем ставке Тест (прва ставка из подменија приказаног на горњој слици) отвара се страна за тестирање, приказана на доњој слици.

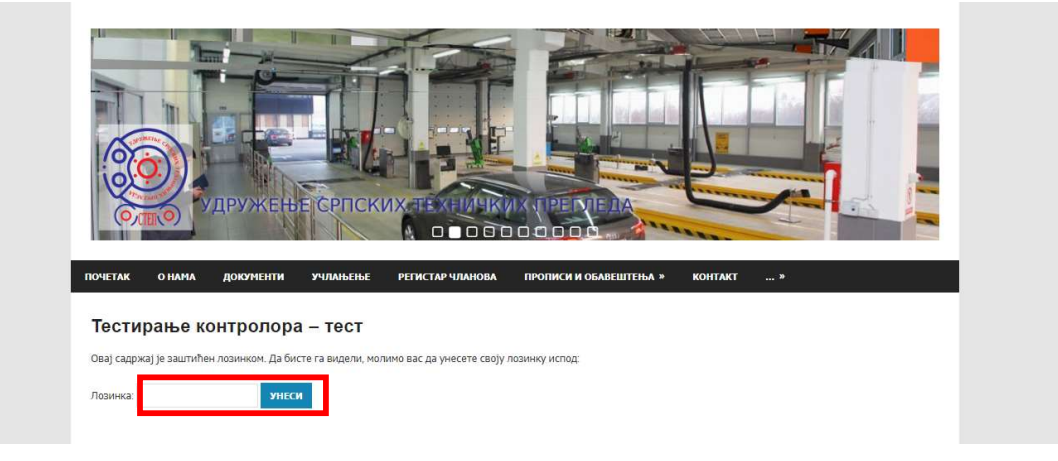

У поље које је на горњој слици уоквирено црвеним рамом унети лозинку и активирајте тастер Унеси, након чега се отвара страна приказана на доњој слици.

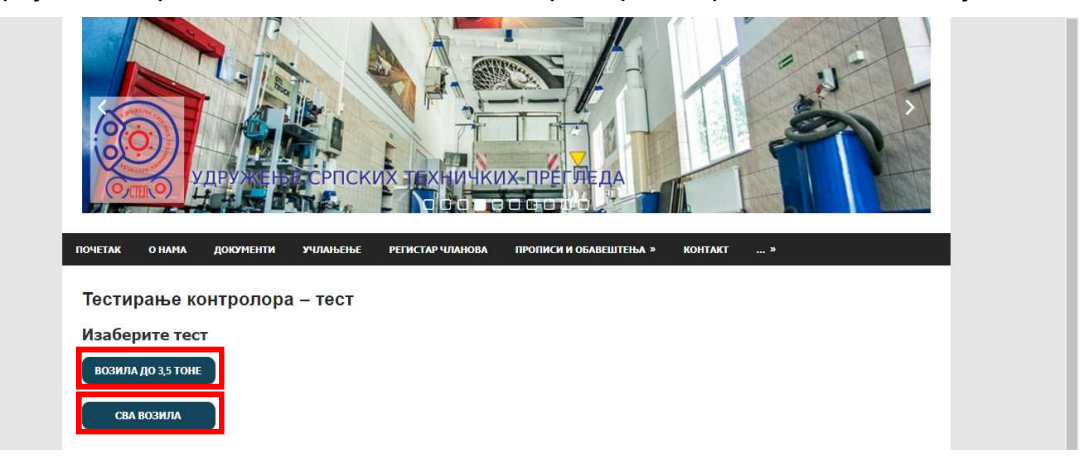

Активирањем једног од тастера који су на горњој слици уоквирени црвеним рамовима отвара се почетна страна са упутством за тестирање, која је приказана на доњој слици.

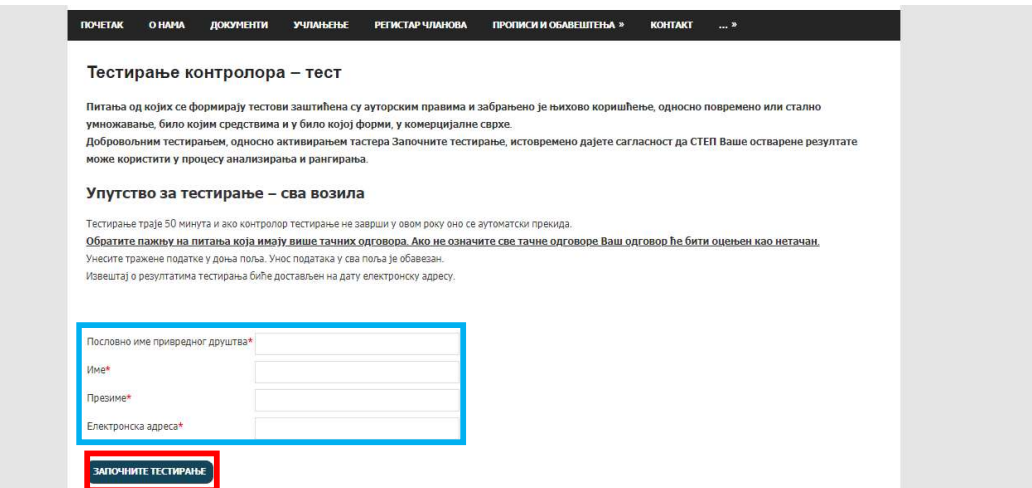

# УДРУЖЕЊЕ СРПСКИХ ТЕХНИЧКИХ ПРЕГЛЕДА

У поља која су на горњој слици уоквирена плавим рамом потребно је унети тражене податке. На електронску адресу, која се унесе, биће достављен извештај о тестирању.

Када су унети сви потребни подаци потребно је активирати тастер Започните тестирање који је на горњој слици уоквирен црвеним рамом.

У случају да нису унети сви захтевани подаци, а активиран је тастер Започните тестирање поље у које нису унети подаци добија црвени оквир уз поруку Морате попунити ово поље, што је приказано на доњој слици.

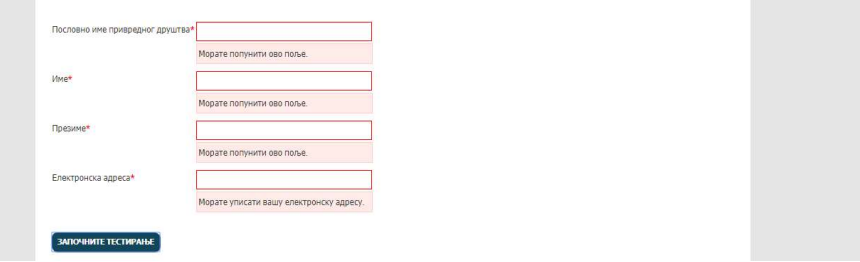

Након успешног уноса свих захтеваних података и активирања тастера Започните тестирање отвара се страна са једном испитном комбинацијом која је приказана на доњој слици.

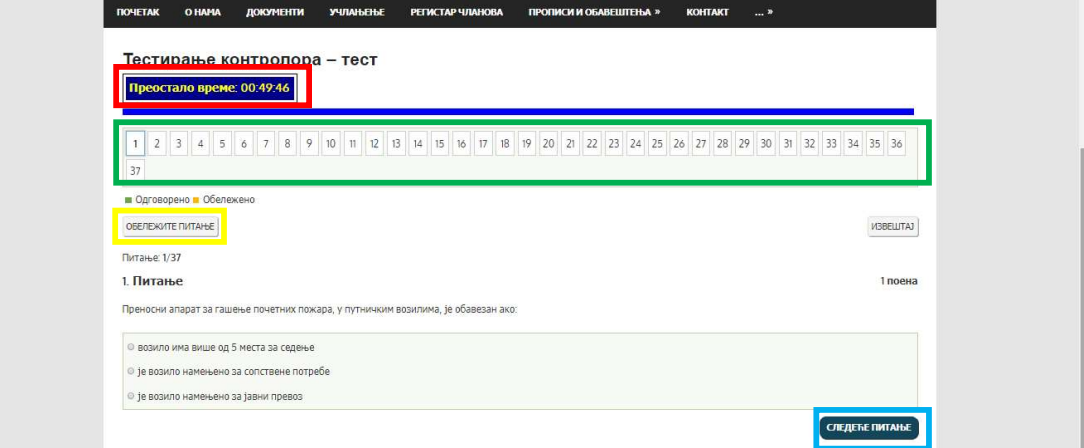

У поље Преостало време (које је на горњој уоквирено црвеним рамом) приказује се информација о времену које преостало до краја тестирања.

У поља која су на горњој слици уоквирена зеленим рамом приказани су редни бројеви питања која чине тест и након што се да одговор на одређено питање поље са његовим редним бројем постаје зелено. Тек када сва поља постану зелена, за лице које се тестира, то је знак да је дао одговор на свако питање.

Ако се жели означити одређено питање (нпр. у случају да лице које се тестира жели да поново провери дати одговор), након његовог отварања, потребно је активирати тастер Обележите питање које је на горњој слици уоквирено жутим рамом. Питање може бити обележено без обзира да ли је на њега одговорено или не и након тога поље са редним бројем овог питања постаје жуто, као што је приказано на доњој слици.

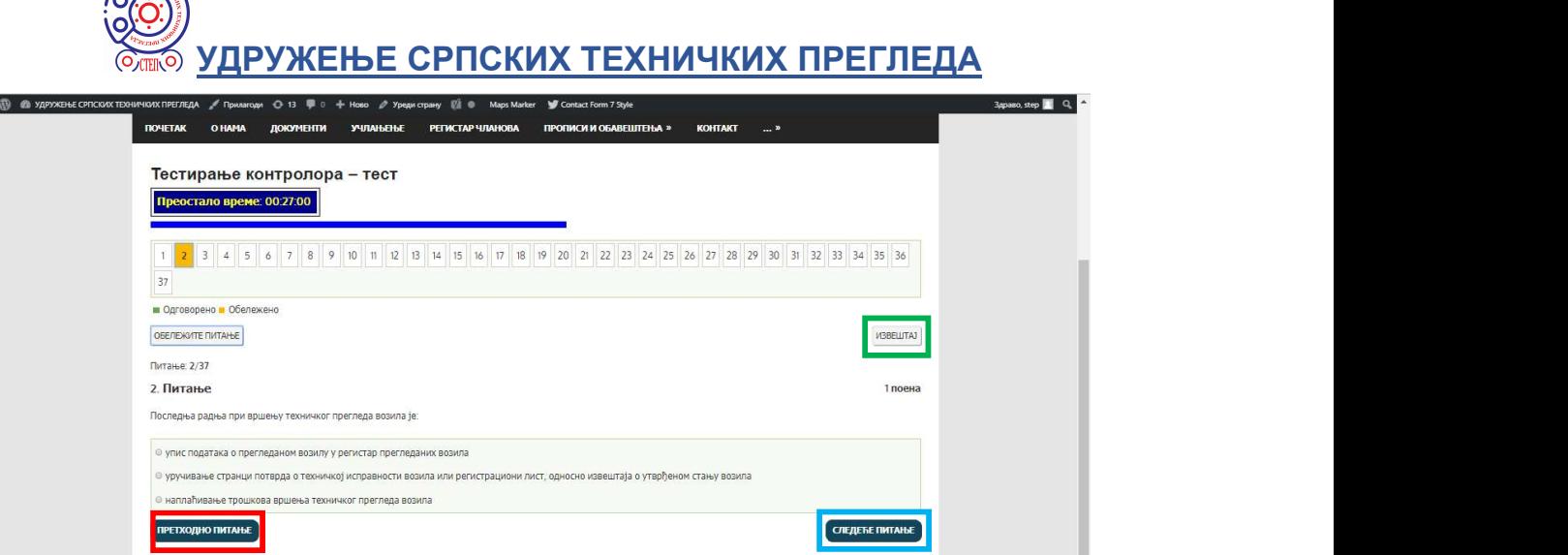

Отварање било којег питања је могуће активирањем поља са његовим редним бројем. Ако је већ отворено неко питање прелазак на питање са следећим редним бројем је могућ и помоћу тастера Следеће питање (уоквирен плавим рамом на горњој слици), односно повратак на питање са претходним редним бројем помоћу тастера Претходно питање (уоквирен црвеним рамом на горњој слици).

Активирањем тастера Извештај (уоквирен зеленим рамом на горњој слици) добија се информација о броју питања на која је одговорено, што је приказано на доњој слици.

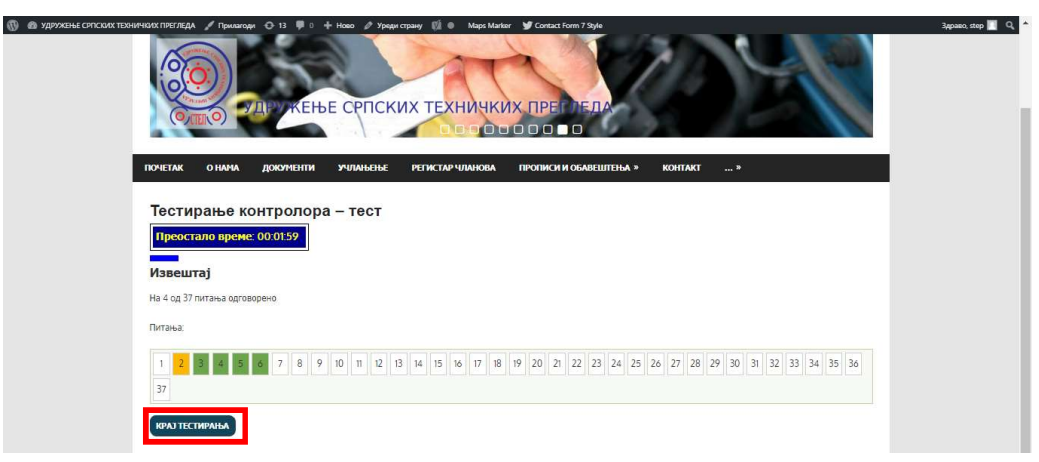

Црвеним рамом на горњој слици је уоквирен тастер Крај тестирања чијим активирањем се појављује порука која је приказана на доњој слици.

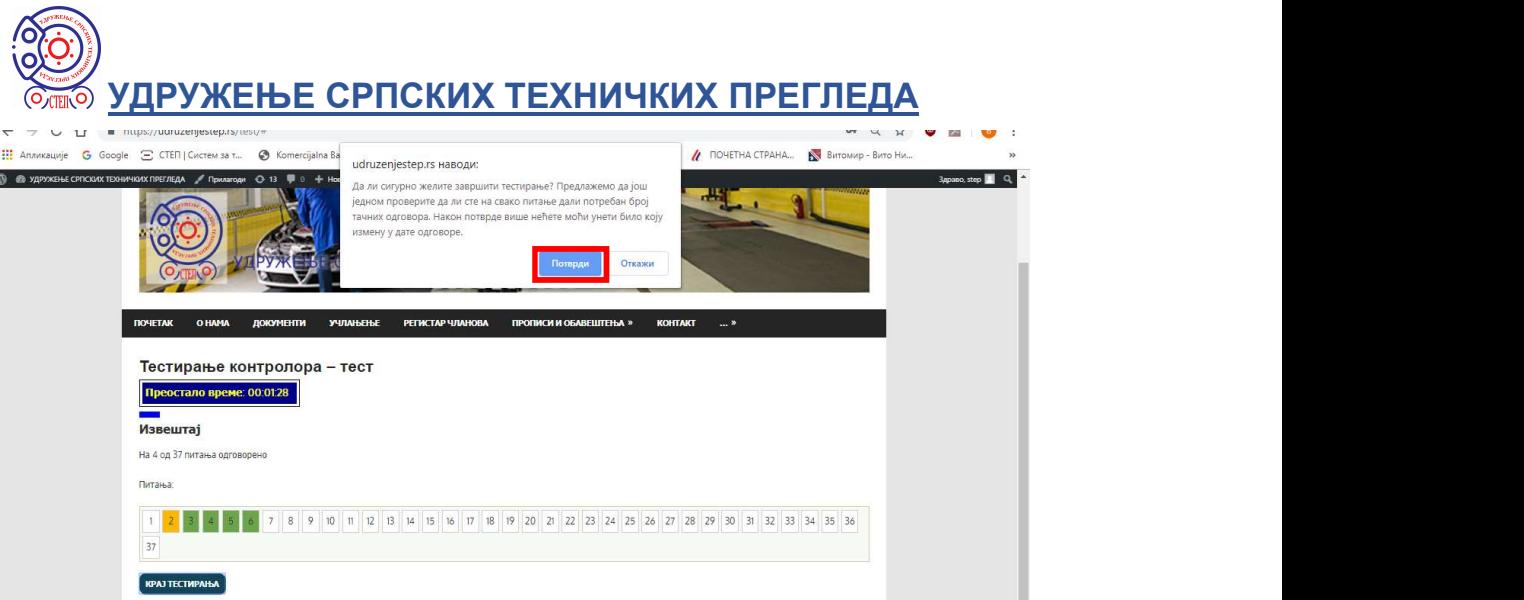

Ако се у приказаној поруци активира тастер Потврди (уоквирен црвеним рамом на горњој слици), тестирање ће бити завршено. Активирањем тастера Откажи биће омогућен повратака на страну за наставак тестирања.

Када је завршено тестирање или је истекло време за тестирање (приказано на доњој слици) биће приказан остварен резултат кроз број тачно одговорених питања, односно проценат освојених бодова.

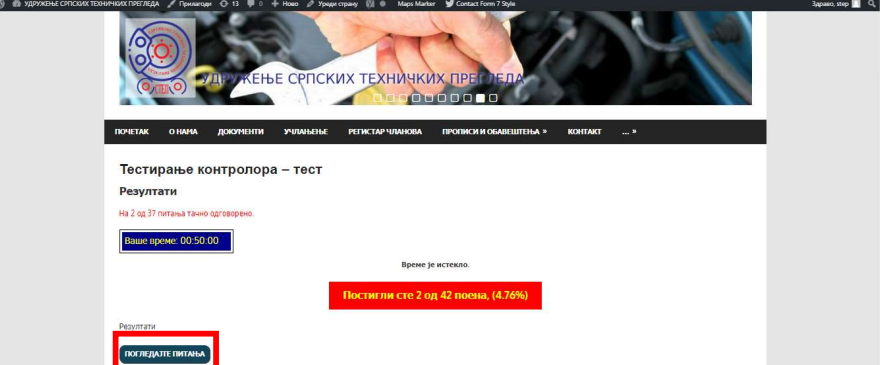

Директна оцена резултата тестирања није дата, већ само индиректна. Наиме, ако су резултати приказани у зеленом пољу, оцена је да контролор познаје прописе о безбедности саобраћаја на путевима. Ако су резултати приказани у црвеном или жутом (наранџастом) пољу оцена је да је познавање прописа о безбедности саобраћаја недовољно.

Помоћу тастера Погледајте питања (уоквирен црвеним рамом на горњој слици), могуће је извршити увид у тачне одговоре на сва питања, као што је приказано на доњој слици.

## .<br><u>ДРУЖЕЊЕ СРПСКИХ ТЕХНИЧКИХ ПРЕГЛЕДА</u>

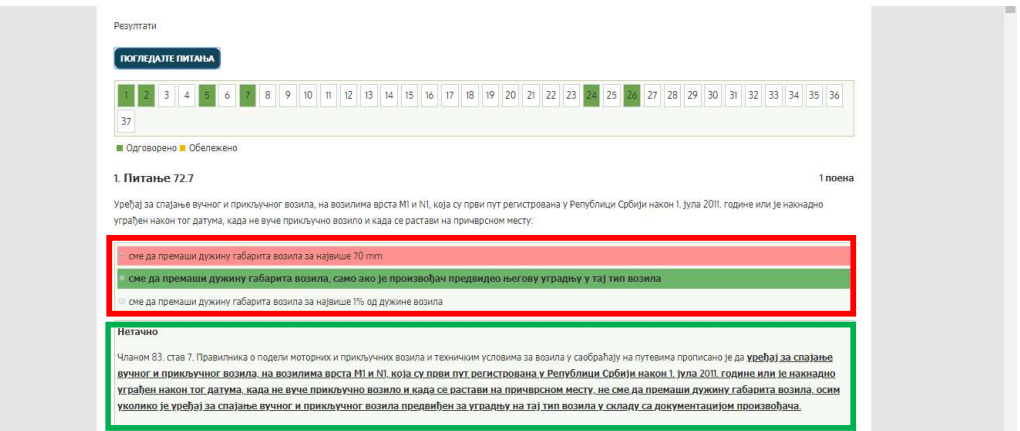

Црвеним рамом су уоквирени одговори на питање и тачан одговор је маркиран зеленом бојом, а нетачан одговор црвеном бојом.

Зеленим рамом је уоквирено објашњење тачног одговора.

Активирањем тастера Крај тестирања на електронску адресу која је унета на почетној страни биће достављен e- mail, односно извештај о тестирању (приказано на доњој слици).

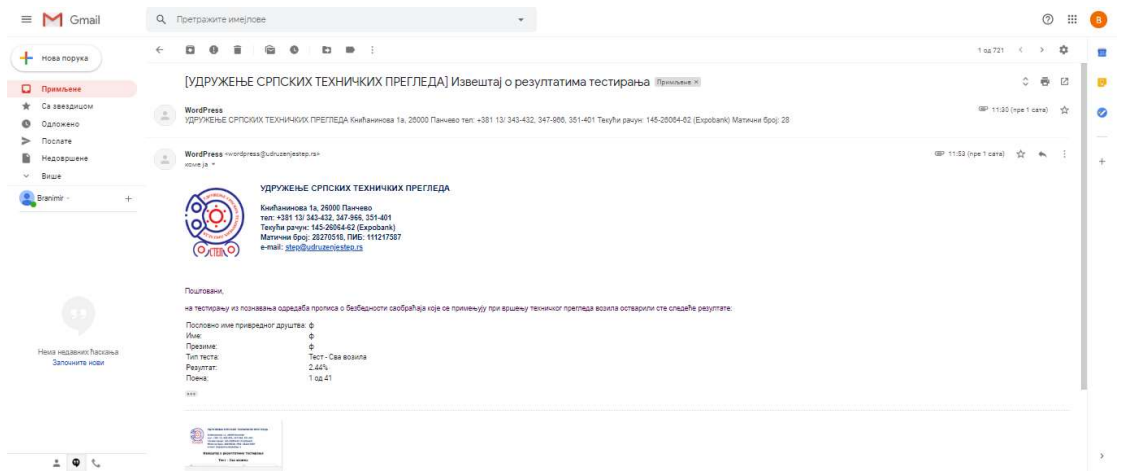

У прилогу e- mail је детаљан извештај са подацима о свим питањима (доња слика).

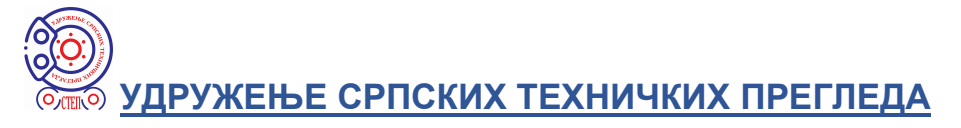

УДРУЖЕЊЕ СРПСКИХ ТЕХНИЧКИХ ПРЕГЛЕДА

- OO
	- Книћанинова 1а, 26000 Панчево<br>тел: +381 13/ 343-432, 347-966, 351-401<br>Текући рачун: 145-26064-62 (Екроbank)<br>Матични број: 28270518, ПИ6: 111217587<br>e-mail: step@udruzenjestep.rs
	- Извештај о резултатима тестирања

#### Тест - Сва возила

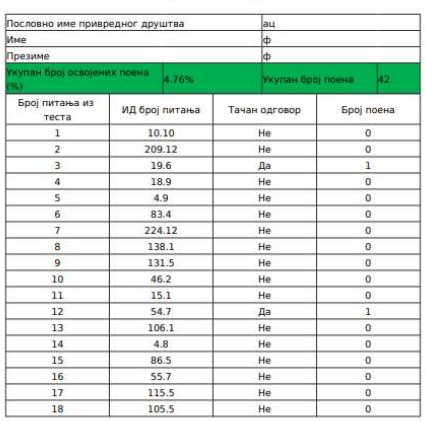

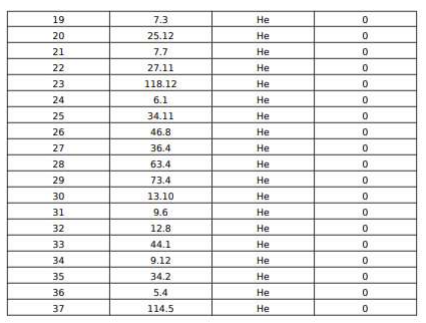

#### Напомена:

При тестирању обратите пажњу на питања са више тачних одговора (видети доњу слику и текст уоквирен плавим рамом), јер се као тачно питање оцењује само питање за које су унети сви тачни одговори.

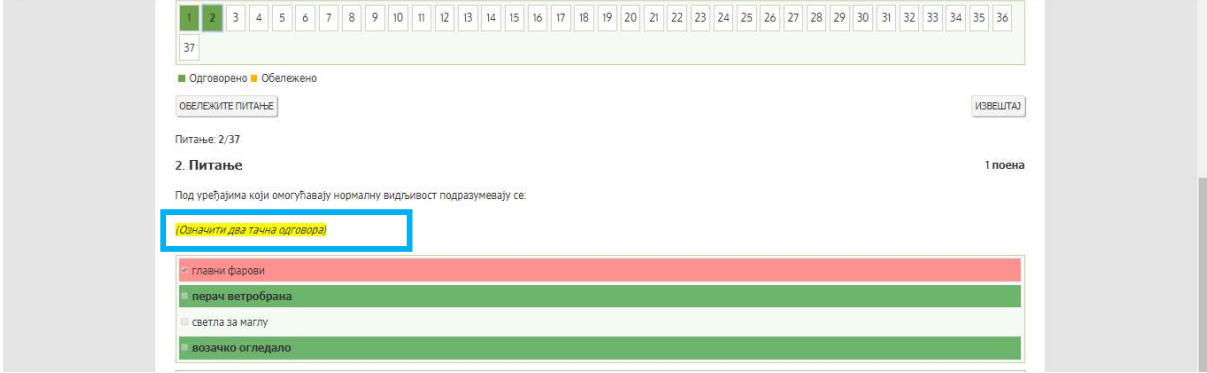

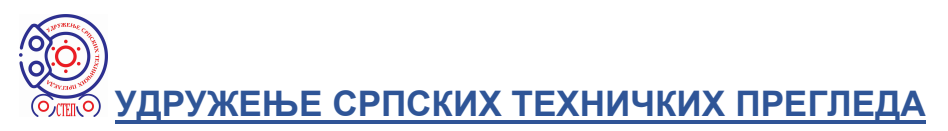

### 2. Вежбање

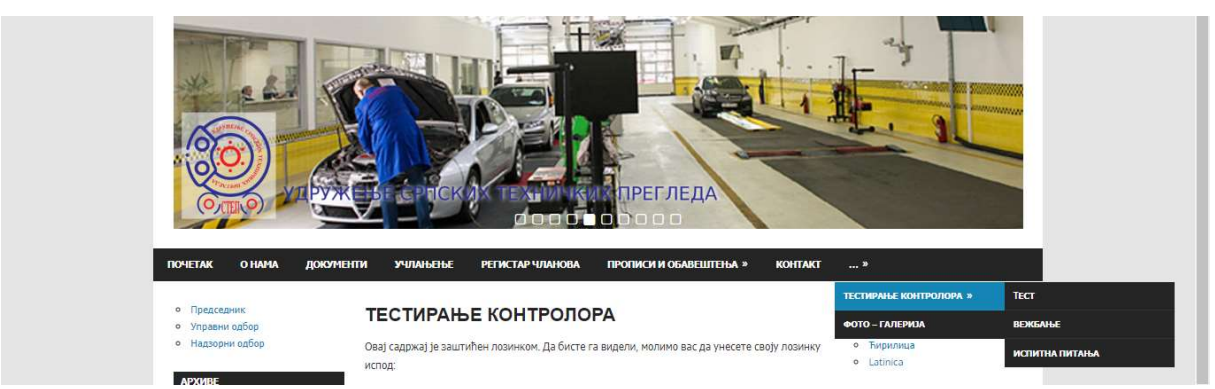

Активирањем ставке Вежбање (друга ставка из подменија приказаног на горњој слици) отвара се страна за вежбање, приказана на доњој слици.

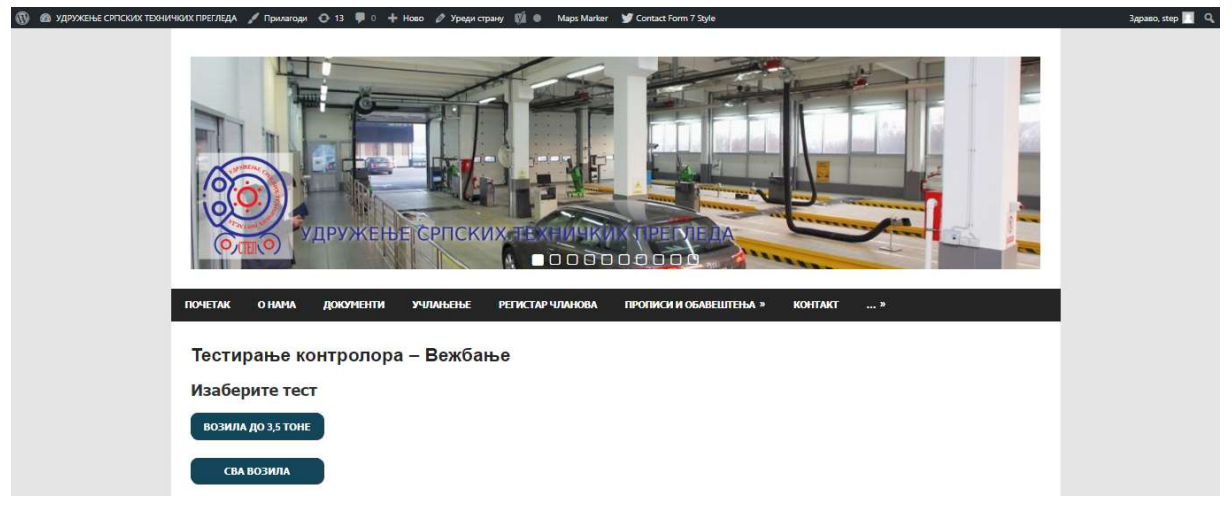

Као и код тестирања потребно је изабрати тип теста активирањем једног од два тастера: Возила до 3.5 тоне или Сва возила, након чега се отвара страна приказана на доњој слици.

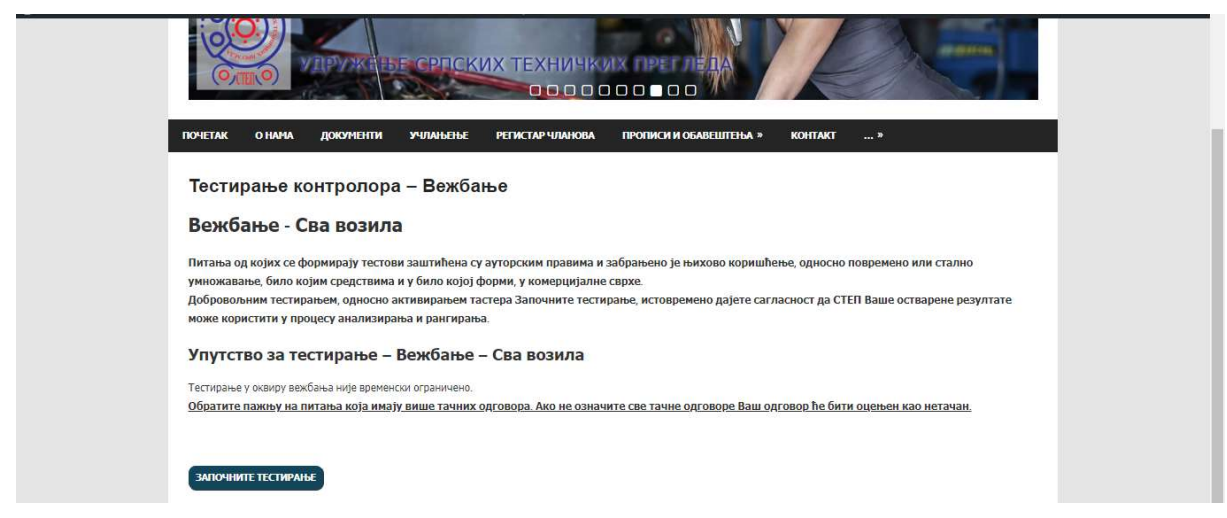

Активирањем тастера Започните тестирање отвара се страна приказана на доњој слици.

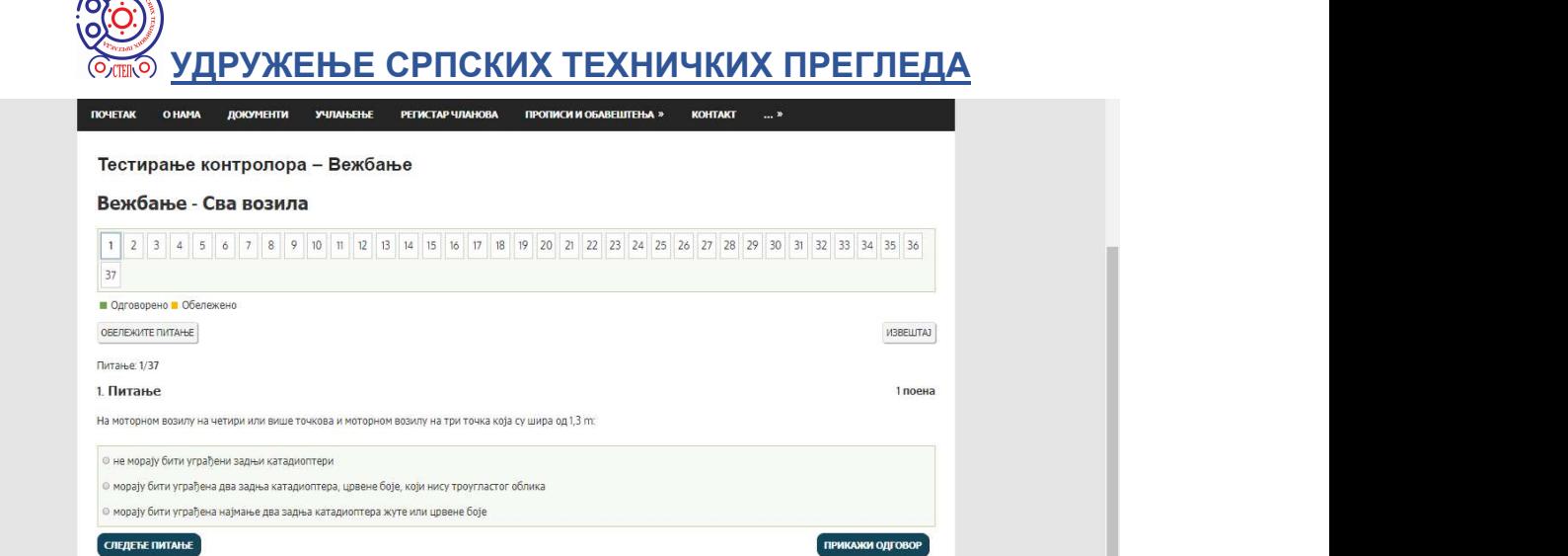

MARINE CALL

Једина разлика у односу на тестирање, које је описано у претходном поглављу, је постојање тастера Прикажи одговор помоћу којег је могуће извршити увид у тачан одговор и његово објашњење (без обзира да ли је одговорено на питање или не), што је приказано на доњој слици.

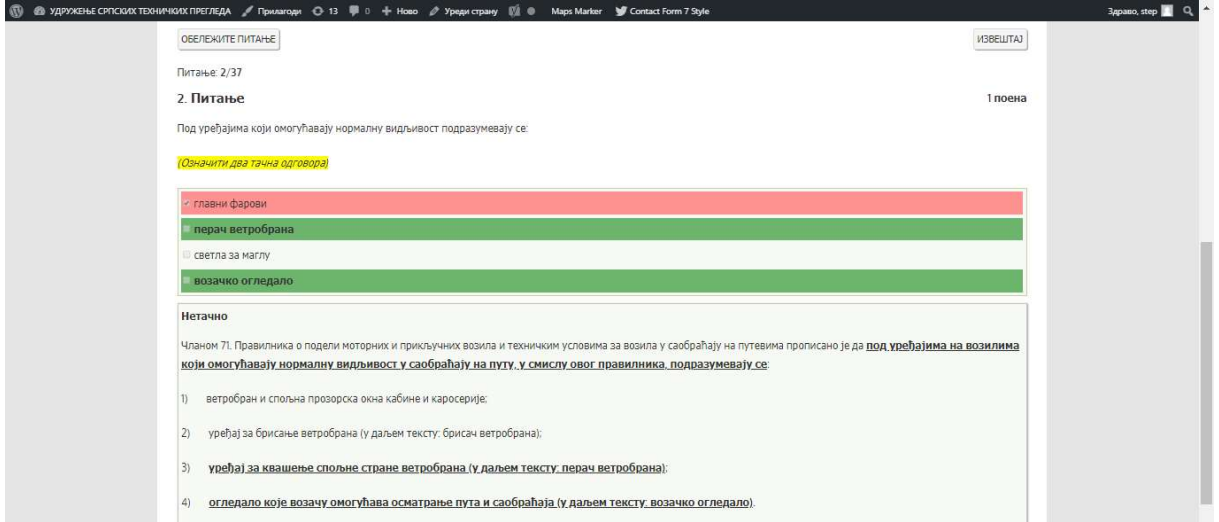

С обзиром да се на почетку вежбања не уносе подаци о лицу које спроводи процес вежбања, у овом случају се на електронску адресу не доставља извештај о резултатима.